## **Course Content – Tests – Editing Pools**

Follow the instructions below to edit a test pool.

- 1. From within the course, navigate to the Pools area by selecting **Course Tools** > **Tests, Surveys**, and **Pools**.
- 2. Select **Pools**.
- 3. Locate the pool you would like to edit, then choose the **context menu** next to the name.

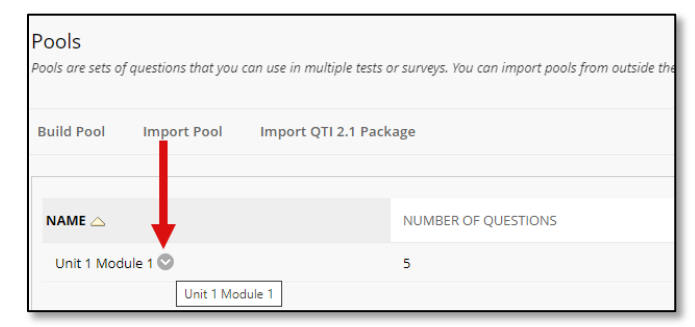

4. Select **Edit** from the drop-down menu.

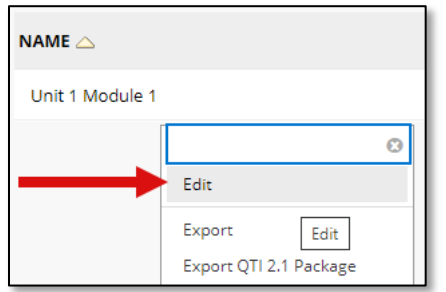

5. From *the Pool Canvas*, select the **Create Question** button at the top to add additional questions to the pool.

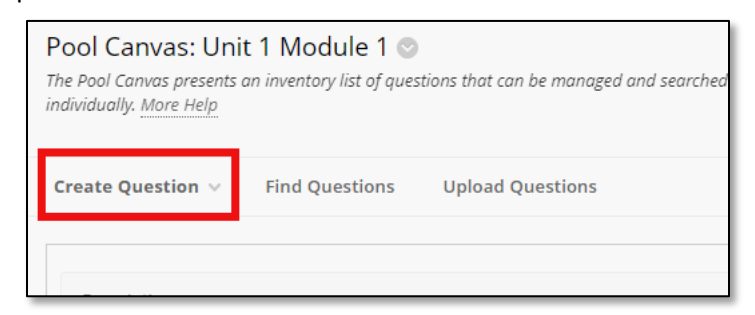

6. When you're done adding questions, select **OK**.